# **Pronto** User Guide

#### **Pronto User Guide**

© Copyright 2005 Royal Philips Electronics, Interleuvenlaan 72 - 74, 3000 Leuven (Belgium)

#### **Remark:**

All rights are reserved. Reproduction in whole or in part is prohibited without prior consent of the copyright owner.

Royal Philips Electronics is not liable for omissions or for technical or editorial errors in this manual or for damages directly or indirectly resulting from the use of the TSU 3500 / SBC RU960 Pronto.

The information in this user guide may be subject to change without prior notice. All brand or product names are trademarks or registered trademarks of their respective companies or organizations.

#### **User Guide**

1

# Table of Contents

| Taking a First Look<br>Pronto: The Home Theater Control Panel<br>The Device<br>The Touch Screen<br>The Docking Station<br>What's New for Pronto?                                                                                                    | <b>4</b><br>5<br>7<br>8<br>8                                                                             |
|----------------------------------------------------------------------------------------------------|----------------------------------------------------------------------------------------------------|
| Before You Start                                                                                                    | <b>10</b>                                                                                                |
| Installing the Battery Pack                                                                                                    | 10                                                                                                    |
| Charging the Pronto                                                                                                    | 11                                                                                                    |
| Getting Started                                                                                                    | 13                                                                                                    |
| Turning on Pronto                                                                                                    | 13                                                                                                    |
| Setting the Contrast                                                                                                    | 14                                                                                                    |
| Setting Time and Date                                                                                                    | 14                                                                                                    |
| Changing the Time Format                                                                                                    | 14                                                                                                    |
| Changing the Time                                                                                                    | 14                                                                                                    |
| Changing the Date                                                                                                    | 15                                                                                                    |
| Setting the Language                                                                                                    | 16                                                                                                    |
| Operating Pronto                                                                                                    | 17                                                                                                    |
| Device Overview                                                                                                    | 17                                                                                                    |
| Page Overview                                                                                                    | 17                                                                                                    |
| Customizing Pronto<br>Using the Tools<br>Defining the Brand for a Device<br>Learning Commands<br>Labeling Elements<br>Adding Devices<br>Deleting Elements<br>Moving Devices<br>Adjusting the Settings<br>Setting the Brightness of the Backlight<br>Setting the Timeout of the Button Backlight<br>Setting the Timeout of the LCD Screen<br>Setting the Volume Level<br>Setting the Navigation for Pronto<br>Setting the Animation Mode<br>Calibrating the Screen Activation Settings | 19<br>19<br>20<br>23<br>25<br>28<br>30<br>31<br>32<br>33<br>33<br>34<br>34<br>35<br>35<br>35<br>35<br>36 |

•••••

# Table of Contents

| Using the Power Features<br>Creating and Editing Macros<br>Creating a Macro<br>Editing a Macro<br>Creating and Editing Timers<br>Creating and Editing Timers<br>Activating Timers<br>Operating Pronto with the Cursor<br>Operating Pronto with RF | <b>38</b><br>38<br>40<br>41<br>41<br>47<br>48<br>50 |
|----------------------------------------------------------------------------------------------------|-----------------------------------------------------|
| Selecting RF to Operate your Devices<br>Selecting IR to Operate your Devices                                                                                                    | 51<br>52                                            |
| ProntoEdit                                                                                                    | 53                                                  |
| FAQ                                                                                                    | 55                                                  |
| Troubleshooting<br>General Problems<br>Customizing Problems<br>Memory Storage Problems<br>Pronto error messages<br>Connection to the PC                                                                                                    | <b>57</b><br>57<br>58<br>59<br>59<br>59             |
| Maintaining Pronto<br>Important Notices<br>Cleaning Pronto<br>Upgrading Pronto                                                                                                    | <b>60</b><br>60<br>60<br>60                         |
| List of Symbols                                                                                                    | 61                                                  |
| Specifications                                                                                                    | 64                                                  |
| Glossary                                                                                                    | 65                                                  |
| Index                                                                                                    | 68                                                  |

User Guide

•••••

# Taking a First Look

### **Pronto:** The Home Theater Control Panel

Pronto is a Home Theater Control Panel that allows maximum flexibility and customization for even the most sophisticated home entertainment system. It can control almost any device that works with infrared (IR) remote control signals. Its intuitive interface makes it a perfect remote control for every user.

Pronto is easy to configure. It contains a huge universal database where IR codes are stored to control different brands for all kinds of video, audio devices and even home automation equipment. By default Pronto is set up to control Philips and Marantz devices. For other brands you simply choose the brands of your devices when you use Pronto for the first time.

Pronto offers you some extra powerful features:

- You can create and edit macros, allowing you to send a series of commands with one single touch.
- You can set timers for certain actions to be carried out at predefined times, e.g. switching on your lights or recording your favorite daily TV-show with your VCR.
- You can choose to have Pronto working with radio frequency (RF) signals to operate devices from a distance or from an adjacent room. To do this, you need an optional RF Extender that converts Pronto RF signals into IR signals.

With ProntoEdit software you can create your own screens and define a personal look. ProntoEdit's Online Help system (accessible via the 'Help' icon in ProntoEdit) will guide you through the process.

See 'ProntoEdit' on page 53 for more information. You can find ProntoEdit on the included CD-ROM and on the Philips website <u>www.pronto.philips.com</u>. In the Downloads section of the website you can also find the latest upgrades for your Pronto software.

### **The Device**

Pronto has several hard buttons. Most are freely programmable, some have a predefined function:

- The buttons on the left side of the Pronto screen have predefined functions: Page up, Page down and Backlight.
- The 4 firm keys below the touch screen are freely programmable. You can reprogram the function of these buttons and change the label on the touch screen.
- The cursor and the **OK** and **Home** buttons on the right side of the cursor are programmed to operate devices (e.g. navigating through the on screen menu of your TV).

With the **Toggle** button you can change the working of the cursor. The **free programmable** button is meant for future purposes.

The buttons on the right side of the screen are used to control the volume and channel: Channel up, Channel down, Mute, Volume up and Volume down. Although these buttons each have a predefined function, you can program them yourself. If you learn one of these buttons or assign a macro to it, its predefined function will be permanently lost.

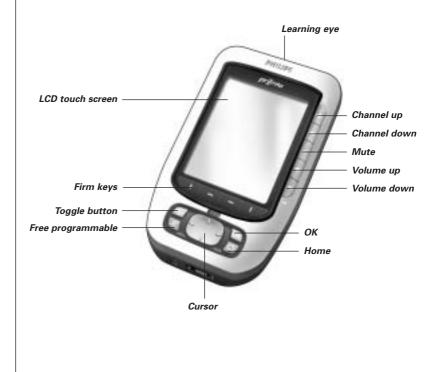

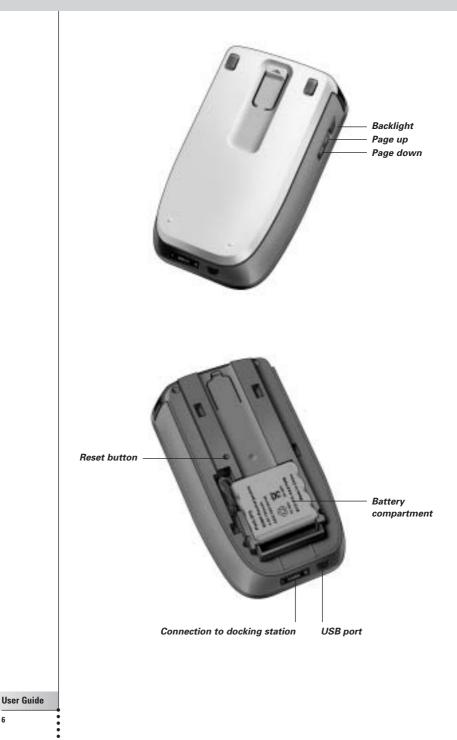

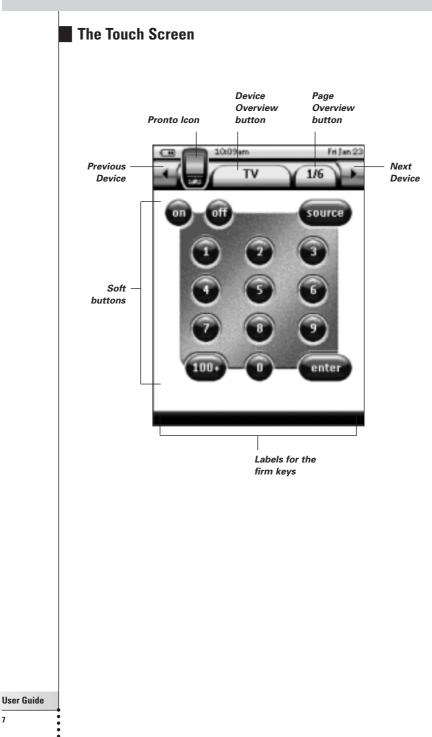

7

## Taking a First Look

### The Docking Station

The docking station is used to charge the Pronto's battery pack.

When your Pronto is placed in the docking station, you can connect Pronto to your computer via the USB port of the docking station, instead of the USB port of the Pronto.

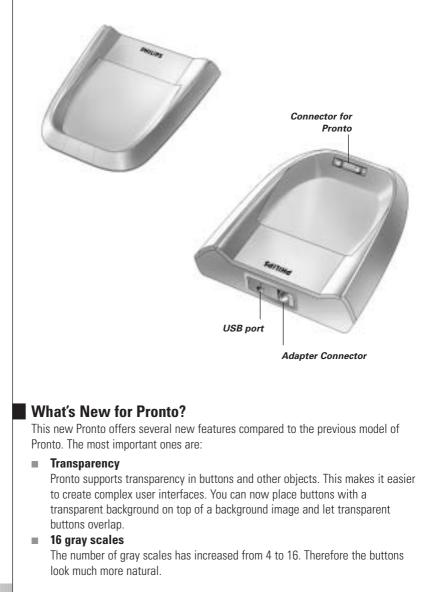

# Taking a First Look

#### USB

Pronto has a USB port to make downloading and uploading easier.

#### 4 MB of Memory

Pronto has 4 Megabyte of memory. This enables you to download larger configuration files to Pronto.

#### Integrated Macros

Macros are now better integrated in the configuration file. Each button can be a macro, this means each button can contain more than one action.

#### More advanced Timers

Your Pronto is able to set timers for certain actions to be carried out at any time you choose. Timers are not an entirely new feature of Pronto, but they are easier to use and better integrated with the configuration file. You can activate and deactivate the timers you created and you can also set them to repeat daily or weekly. For instance, you can have the lights switched on every day at sunset. You can also create a timer to set your VCR to record your favorite TV-show on Wednesday and Saturday.

RF

By default, Pronto operates your devices with IR signals. However, you can choose to have Pronto working with radio frequency (RF) signals to operate devices from a distance or from an adjacent room. An RF Extender (not included) is therefore required.

#### Page Overview

The Page Overview offers you a list of all the pages for one device. Every device comes with a Page Overview, making it easier and faster to browse through the device pages.

#### Cursor Navigation

By default the cursor is programmed to operate devices. The functions assigned to the cursor button depend on the device active on Pronto. Pronto also offers you the possibility to use the cursor for navigating through devices and pages on the screen. The Left and Right cursor buttons allow you to scroll through the devices, with the Up and Down cursor buttons you scroll through the different pages.

#### Animation Mode

Pronto provides navigation feedback through graphical animations of mode transitions and page transitions. You can enable and disable the animations of your Pronto in the Settings Pages.

#### Multi Language Support

Pronto now supports besides English also Spanish, French, German and Dutch.

2

# **Before You Start**

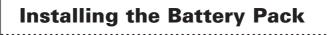

- 1 Press the latch on the battery cover with your thumb and then slide the cover forward firmly.
- 2 Lift up the battery cover.

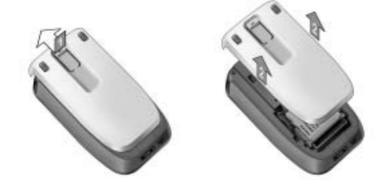

3 Place the battery pack in the battery compartment.

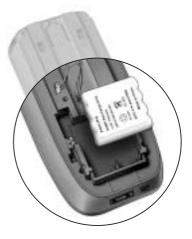

# **Before You Start**

4 Plug the cable of the battery pack in the connector.

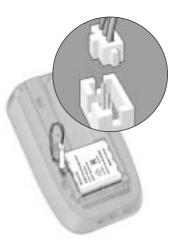

#### 5 Slide the battery cover back on.

Make sure the wires of the battery pack do not get stuck while sliding the cover on.

After a few seconds, the Pronto starts up automatically and an introduction screen appears. The Pronto beeps twice to indicate that it has finished starting up.

Because the battery pack is not fully pre-charged, you need to charge it as described below.

### **Charging the Pronto**

For charging the Pronto, you have to place it in the docking station. When the battery pack is running low, the Low Battery icon will appear on the Pronto.

You can charge the Pronto at any time; the battery pack does not have to be entirely empty before recharging.

**Note** You can continue using the Pronto while it is being charged.

When the battery pack is empty, the Pronto's settings are retained. You only need to set the clock. However, you should recharge the Pronto as soon as possible to ensure perfect performance.

# **Before You Start**

- 1 Plug the power adapter into a wall outlet and connect it to the docking station.
- 2 Slide the Pronto in the docking station until it clicks.

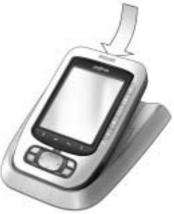

Charging starts immediately. The blue charging LEDs on the front of the docking station indicate that the battery pack is being charged.

When the Pronto is fully charged, the charging LEDs switch off. Normal charging time is 2 to 3 hours, depending on the condition of the battery pack.

When the charging LEDs are flashing, an error has occurred. Try one of the following:

- Make sure the battery pack is properly installed in your Pronto.
- Make sure the Pronto is placed properly in the docking station.
- Check if the connector in the docking station is clean and free of obstructions.
- Cool down the battery pack.
- 3 When the Pronto is fully charged, take it out of the docking station. Make sure that you first tilt the Pronto to an angle of 30° to 45° and then take it out of the docking station.

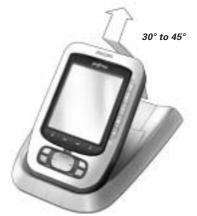

# **Getting Started**

### **Turning on Pronto**

Pronto can be turned on in three different ways:

Tap the touch screen.

**Note** Only use your finger, a stylus or a blunt soft object like a pencil eraser to operate the touch screen.

Press one of the 4 firm keys below the screen to activate the display.

**Note** When you press a hard button on Pronto, the according function will be executed immediately, while the 4 firm keys below the touch screen will activate the display.

Press the Backlight button.

### **Setting the Contrast**

You can set the contrast level and switch on the backlight of Pronto NG using the hard buttons on the left side of the device.

To decrease the contrast, press and hold the Backlight button and at the same time press the '-' hard button.

To **increase the contrast**, press and hold the **Backlight** button and at the same time press the '+' hard button.

To switch on the backlight, press the Backlight button.

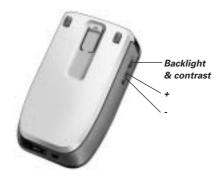

# **Getting Started**

## **Setting Time and Date**

When you have placed the battery pack and turned on Pronto, you have to set the current time.

**<u>Attention</u>** Every time you reset your Pronto you will have to set the time again.

### **Changing the Time Format**

- 1 Tap and hold the **Pronto** icon **u** in the upper left corner of the touch screen for 3 seconds. The Tools Menu appears.
- **2** Tap **button** in the Tools Menu. The first Settings Page appears.

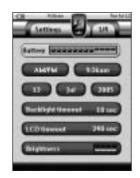

- 3 Tap the **Time Format** button **(2000)** in the first Settings Page. The Time Format button toggles between the three time formats:
  - 12 hour (AM/PM): This is the default format;
  - 24 hour;
  - No time.
- 4 Tap the **Pronto** icon 🕌 to exit the Settings Tool.

### **Changing the Time**

- 1 Tap and hold the **Pronto** icon **u** in the upper left corner of the touch screen for 3 seconds. The Tools Menu appears.
- 2 Tap in the Tools Menu. The first Settings Page appears.

#### 3 Tap the Time button in the first Settings Page. The Time button is selected. The labels '+' and '-' appear for the two middle firm keys.

4 To increase the time, press (and hold) the firm key labeled '+'. -or-

To decrease the time, press (and hold) the firm key labeled '-'.

- 5 Tap the **Time** button again. The new time is set.
- 6 Tap the **Pronto** icon 🕌 to exit the Settings Tool.

### Changing the Date

- 1 Tap and hold the **Pronto** icon **u** in the upper left corner of the touch screen for 3 seconds. The Tools Menu appears.
- 2 Tap in the Tools Menu. The first Settings Page appears.

#### To change the day

- 1 Tap the Day button in the first Settings Page. The Day button is selected. The labels '+' and '-' appear for the two middle firm keys.
- 2 To increase the days, press (and hold) the firm key labeled '+'. -or-

To decrease the days, press (and hold) the firm key labeled '-'.

- 3 Tap the Day button again. The new day is set.
- 4 When you have changed the date, tap the **Pronto** icon **W** to exit the Settings Tool.

#### To change the month

- Tap the Month button in the first Settings Page. The Month button is selected. The labels '+' and '-' appear for the two middle firm keys.
- 2 To increase the months, press (and hold) the firm key labeled '+'. -or-

To decrease the months, press (and hold) the firm key labeled '-'.

- 3 Tap the **Month** button again. The new month is set.
- 4 When you have changed the date, tap the **Pronto** icon **U** to exit the Settings Tool.

### To change the year

1 Tap the Year button in the first Settings Page. The Year button is selected. The labels '+' and '-' appear for the two middle firm keys.

2 To increase the years, press (and hold) the firm key labeled '+'. -or-

To decrease the years, press (and hold) the firm key labeled '-'.

- 3 Tap the Year button again. The new year is set.
- 4 When you have changed the date, tap the **Pronto** icon **U** to exit the Settings Tool.

### Setting the Language

You can change the language used on your Pronto.

- 1 Tap and hold the **Pronto** icon **u** in the upper left corner of the touch screen for 3 seconds. The Tools Menu appears.
- 2 Tap in the Tools Menu. The first Settings Page appears.
- 3 Press the Page down hard button. The second Settings Page appears.

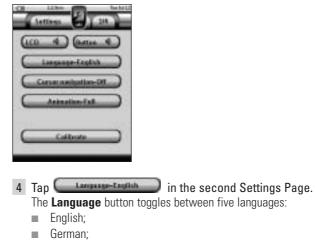

- French;
- Dutch;
- Spanish.
- 5 Tap the **Pronto** icon 실 to exit the Settings Tool.

16

## **Operating Pronto**

Pronto contains a series of customizable devices, each consisting of several device pages. All active devices on your Pronto are listed in the Device Overview. All the available device pages are listed per device in the Page Overview.

### **Device Overview**

The Device Overview offers you a list of all the devices you can control with Pronto. To view the Device Overview, press the **Device Overview** button at the top of the touch screen.

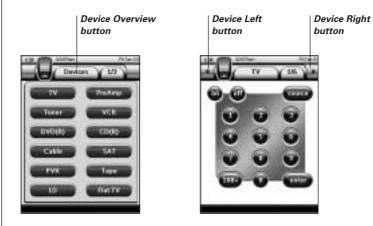

You can navigate between the devices in two different ways:

- Tap the device you want to operate from the Device Overview.
- Tap the Device Left button at the top of the touch screen to navigate to the previous device.

Tap the **Device Right** button **the top of the touch screen to navigate** to the next device.

By default you navigate through Pronto, using this touch screen navigation. When cursor navigation is enabled, the Device Left and Device Right button disappear

and the **Cursor Navigation** icon **E** appears at the top left. You then navigate through the devices and pages using the cursor. For more information on changing the touch screen navigation to cursor navigation, see 'Operating Pronto with the Cursor' on page 48.

**User Guide** 

2

# **Getting Started**

### Page Overview

The Page Overview offers you a list of all the pages for one device. To view the Page Overview, tap the **Page Overview** button, that displays the page number in the upper area of the touch screen.

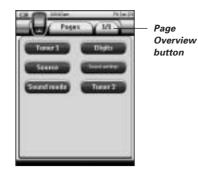

You can navigate between the different pages in two different ways:

- Tap the page you want to operate from the Page Overview.
- Press the Page Up or Page Down hard button on the left side of Pronto.

What makes Pronto so powerful, is the ability to extend its functionality in multiple ways, like programming additional functions, adding supplementary devices and changing the interface as it suits you best.

For full editing you can use ProntoEdit software. See 'ProntoEdit' on page 53 for more information.

### **Using the Tools**

Pronto provides different tools. For customizing Pronto you have to switch to the appropriate tool. Pronto offers 10 different tools in the Tools Menu, each providing different functionalities:

| <b>Settings Tool:</b>                                                                                                    | <b>Timer Tool:</b>                                                     |  |
|----------------------------------------------------------------------------------------------------|------------------------------------------------------------------------|--|
| Defining the settings of your Pronto                                                                                                    | Defining timer actions to be carried                                   |  |
| (p. 32)                                                                                                    | out at predefined times (p. 41)                                        |  |
| <b>Defining the brands of your audio/video equipment (p. 20)</b>                                                                                                    | Learn Tool:<br>Learning IR codes from other remote<br>controls (p. 23) |  |
| Label Tool:                                                                                                    | Add Tool:                                                              |  |
| Labeling buttons, devices and                                                                                                    | Adding new devices or copying                                          |  |
| pages (p. 25)                                                                                                    | existing devices (p. 28)                                               |  |
| <b>Delete Tool:</b>                                                                                                    | Move Tool:                                                             |  |
| Deleting buttons or devices                                                                                                    | Moving devices in the Device                                           |  |
| (p. 30)                                                                                                    | Overview (p. 31)                                                       |  |
| Macro Tool:                                                                                                    | <b>RF IR Tool:</b>                                                     |  |
| Programming a sequence of                                                                                                    | Defining to operate Pronto with IR                                     |  |
| commands for one single button                                                                                                    | signals or RF signals                                                  |  |
| (p. 38)                                                                                                    | (p. 50)                                                                |  |
| To enter the Tools Menu, you have to tap and hold the <b>Pronto</b> icon <b>u</b> in the upper left corner of the touch screen for 3 seconds.<br>You can exit all Tools by tapping the <b>Pronto</b> icon <b>u</b> .<br>Keep in mind that your latest changes to the current page will not be saved automatically. |                                                                        |  |

In general, in the Tools:

- Tap to start using the Tool.
- Tap to go back to the Tools Menu.
- Tap to confirm an action and save the changes you made.
- Tap cancel an action without saving the changes.
- Press the firm key labeled Done to end a series of actions and go back to the Tools Menu.

### Defining the Brand for a Device

Pronto contains a huge list of brands and their corresponding IR codes in its database. Pronto uses these IR codes to control devices. Because there are several brands using specific IR codes, you have to define the brands and the corresponding code sets for each device. You can either have Pronto autosearch the brand or select it yourself. If a device's brand contains more than one IR code set, you also have to select it.

On the Device Overview you find buttons for the most common video and audio devices. Pronto is set by default to operate Philips and Marantz devices. For all devices other than Philips or Marantz, you first have to define the brand before you can operate them with Pronto.

#### Selecting the Brand and Code Set for your Device

- Tap and hold the **Pronto** icon in the upper left corner of the touch screen for 3 seconds. The Tools Menu appears.
- **2** Tap **(**In the Tools Menu. The 'Brand Tool' screen appears.
- 3 Tap in the 'Brand Tool' screen. The Device Overview appears.
- 4 In the Device Overview, tap the Device for which you want to define the brand.

A message screen appears.

**5** Tap **Constant**. The 'Brands' screen appears.

### Selecting the brand

1 Tap the Scroll Down button **U** or the Scroll Up button **U** next to the Brands list.

The Brands list scrolls down/up.

**Note** You can also select the brand via the virtual keyboard by tapping one or more of the brand's name characters.

2 Tap the brand for the selected Device in the Brands list.

3 Tap in the 'Brands' screen. If there is only one code set, the 'Installing the Brand' screen appears. Go to 'Installing the brand' below.

If there is more than one possible code set, a message screen appears.

#### 4 Tap

The 'Code sets' screen appears.

#### Selecting the code set

1 If necessary, tap the Scroll Down button 🖤 or the

Scroll Up button 🛄 next to the Code Sets list. The Code Sets list scrolls down/up.

- 2 Tap the code set for the selected Device in the Code Sets list.
- 3 Tap in the 'Code Sets' screen. The 'Installing the Brand' screen appears.

#### Installing the brand

- **1** Tap **(Installing the Brand' screen.** The first Page of the selected Device appears.
- 2 Tap different buttons to see if the device is responding to the IR codes for the selected brand and code set.
- 3 Press the left firm key, labeled Previous. The 'Installing the Brand' screen appears again.
- 4 Tap **Tap** in the 'Installing the Brand' screen. The IR codes for the selected brand and code set are installed.

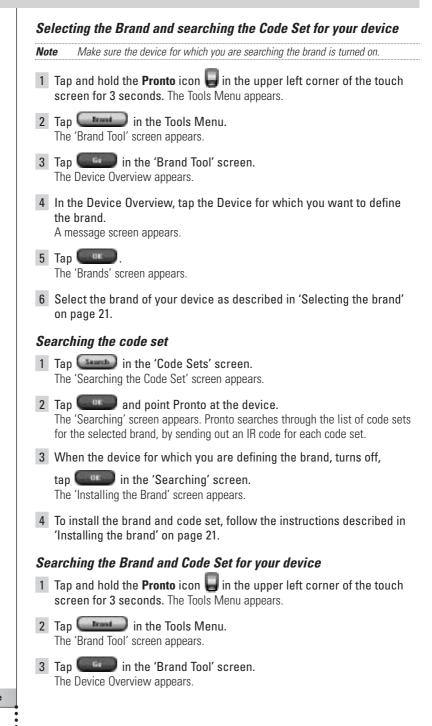

4 In the Device Overview, tap the Device for which you want to define the brand.

A message screen appears.

**5** Tap **Constant**. The 'Brands' screen appears.

#### Searching the brand

- 1 Tap (Searching the Brand' screen appears.
- 2 Tap and point Pronto at the device. The 'Searching' screen appears. Pronto searches through the list of brands, by sending out an IR code for each brand.
- 3 When the device for which you are defining the brand, turns off,

tap **(Installing the Brand' screen appears.** 

4 To install the brand and code set, follow the instructions described in 'Installing the brand' on page 21.

### Learning Commands

If an IR code is not in the database, you can program Pronto commands by transmitting IR signals from your existing remote control to Pronto's learning eye.

The Learn Tool allows you to learn a **button** or a **device action**. A device action is an action that is executed automatically when you select a device. E.g. when you select TV, your Pronto can learn to switch on the TV at the same time. You can also use the Learn Tool to relearn commands that do not work properly.

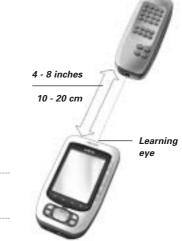

Note

te Changing the Brand in the Brand Tool will not have an impact on the learned codes.

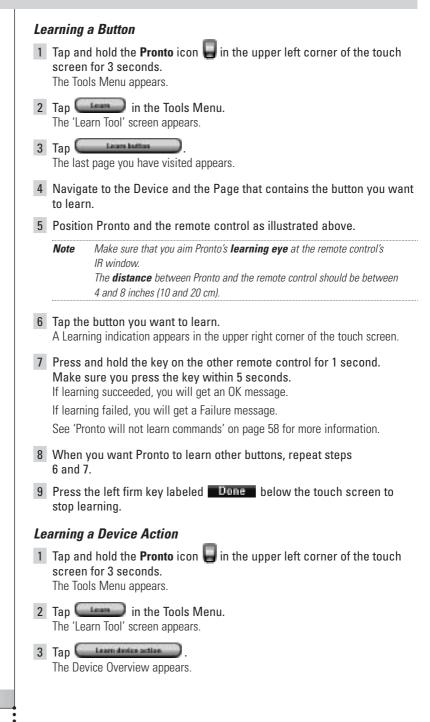

**User Guide** 

24

4 Position Pronto and the remote control as illustrated above.

Note Make sure that you aim Pronto's learning eye at the remote control's IR window. The distance between Pronto and the remote control should be between 4 and 8 inches (10 and 20 cm).

- 5 Tap the Device for which you want to learn a Device Action. A Learning indication appears in the upper right corner of the touch screen.
- 6 Press and hold the key on the other remote control for 1 second. Make sure you press the key within 5 seconds. If learning succeeded, you will get an OK message.

If learning failed, you will get a Failure message.

See 'Pronto will not learn commands' on page 58 for more information.

- 7 When you want Pronto to learn other device actions, repeat steps 5 and 6.
- 8 Press the left firm key labeled **Done** below the touch screen to stop learning.

### **Labeling Elements**

The Label Tool allows you to label a **button**, a **device** or a **page**. In the Label Tool you can find a virtual keyboard. This keyboard zooms in when you tap a character.

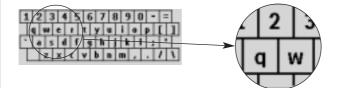

The keyboard contains four different character sets, including a series of symbols you can use for labeling. You use the **Shift** button to switch between the four character sets on the keyboard.

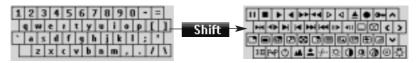

For a complete list of the symbols, see 'List of Symbols' on page 61.

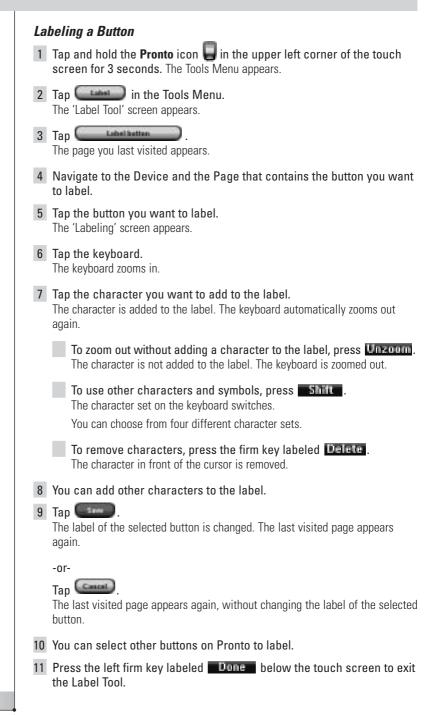

### Labeling a Device

- 1 Tap and hold the **Pronto** icon **u** in the upper left corner of the touch screen for 3 seconds. The Tools Menu appears.
- 2 Tap in the Tools Menu. The 'Label Tool' screen appears.
- 3 Tap <u>Interference</u>. The Device Overview appears.
- 4 Tap the Device you want to label. The 'Labeling' screen appears.
- 5 Follow the instructions 6 to 8 of 'Labeling a Button' on page 26.

#### 6 Tap .

The label of the selected Device is changed. The Device Overview appears again.

-or-

Тар Ста).

The Device Overview appears again, without changing the label of the selected device.

- 7 You can select other Devices in the Device Overview to label.
- 8 Press the left firm key labeled **Done** below the touch screen to exit the Label Tool.

#### Labeling a Page

- Tap and hold the **Pronto** icon iii in the upper left corner of the touch screen for 3 seconds. The Tools Menu appears.
- 2 Tap in the Tools Menu. The 'Label Tool' screen appears.
- 3 Tap in the 'Label Tool' screen. The Page Overview appears.
- 4 Tap the Page you want to label. The 'Labeling' screen appears.
- 5 Follow the instructions 6 to 8 of 'Labeling a Button' on page 26.

### 6 Tap 💷

The label of the selected Page is changed. The Page Overview appears again.

-or-

Tap Canal

The Page Overview appears again, without changing the label of the selected page.

- 7 You can select another Page in the Page Overview to label.
- 8 Press the left firm key labeled **Done** below the touch screen to exit the Label Tool.

### **Adding Devices**

The Add Tool allows you to **add a new device** or **copy an existing device**. When you add a new device, a device template stored on your Pronto is used to create the device pages, buttons and functions. By default Philips IR codes are used when you add a new device. For your brand of device, you then have to program the new device using the Brand Tool (page 22) or the Learn Tool (page 24). Copying an existing device saves time. The personal settings you defined for that device will also be copied.

For instance, if you want to add a second VCR player, you do not have to define the brand, learn or create macros again. You can just copy them from the existing VCR player already programmed on your Pronto.

### Adding a New Device

- Tap and hold the **Pronto** icon in the upper left corner of the touch screen for 3 seconds. The Tools Menu appears.
- **2** Tap **(**In the Tools Menu. The 'Add Tool' screen appears.
- 3 Tap Contraction in the 'Add Tool' screen. The 'Adding' screen appears.
- **4** Tap the device template you want to add in the **Device Templates** list. The 'IR Code' screen appears.
- **5** Tap **Control**. The 'Actions' screen appears.
- 6 Tap in the 'Actions' screen.

The Device is added to Pronto with its actions like IR codes, beeps and delays.

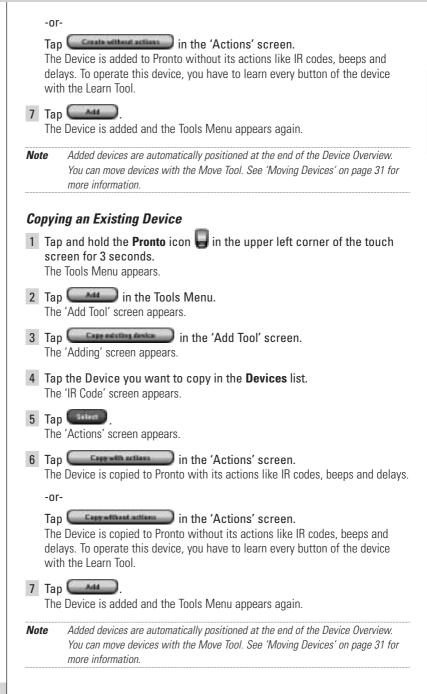

### **Deleting Elements**

The Delete Tool allows you to delete a button or a device.

#### **Deleting a Button**

- 1 Tap and hold the **Pronto** icon **u** in the upper left corner of the touch screen for 3 seconds. The Tools Menu appears.
- **2** Tap in the Tools Menu. The 'Delete Tool' screen appears.
- 3 Tap **Division**. The last visited page on the Pronto appears.
- 4 Navigate to the Device and the Page that contains the button you want to delete.
- **5** Tap the button you want to delete. A message screen appears.
- 6 Tap **Delete**. The button is deleted.
- 7 You can select other buttons on Pronto to delete.

-or-

Press the right firm key labeled Under to undo the deletion. The button is restored.

8 Press the left firm key labeled **Done** below the touch screen to exit the Delete Tool.

#### **Deleting a Device**

- 1 Tap and hold the **Pronto** icon **U** in the upper left corner of the touch screen for 3 seconds. The Tools Menu appears.
- 2 Tap in the Tools Menu. The 'Delete Tool' screen appears.
- 3 Tap **Delate 4 of the**. The Device Overview appears.
- 4 Tap the Device you want to delete. A message screen appears.
- 5 Tap **Device** is deleted.

6 You can select other Devices on Pronto to delete.

-or-

Press the right firm key labeled Undo to undo the deletion. The Device is restored.

7 Press the left firm key labeled **Done** below the touch screen to exit the Delete Tool.

#### **Moving Devices**

The Move Tool allows you to move a device up or down the Device Overview, enabling you to put your most used devices at the top of the list.

- 1 Tap and hold the **Pronto** icon **u** in the upper left corner of the touch screen for 3 seconds. The Tools Menu appears.
- 2 Tap in the Tools Menu. The 'Move Tool' screen appears.
- 3 Tap the Device you want to move in the Devices list.
- 4 Tap the Move Up or Move Down button below the Devices list in the 'Moving' screen. The selected Device moves up/down in the Device List.
- 5 Tap in the 'Moving' screen. The Device is moved.

EN

## **Adjusting the Settings**

In the Settings Pages you can adjust several settings. You can:

- Set the time and date as described earlier, on page 14.
- Set the brightness of the backlight;
- Set the timeout of the LCD screen;
- Set the volume level;
- Set the language of the Pronto, as described earlier, on page 16.
- Set Pronto to operate with the Cursor;
- Set the animation mode;
- Calibrate the touch screen;
- Adjust the screen activation settings.

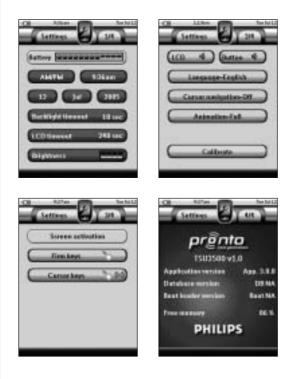

In the fourth Settings Page you can consult the version information and the available memory.

**User Guide** 

32

- 1 Tap and hold the **Pronto** icon **u** in the upper left corner of the touch screen for 3 seconds. The Tools Menu appears.
- 2 Select . The first Settings Page appears.

### Setting the Brightness of the Backlight

You can adjust the intensity of the LCD backlight. There are 4 levels of backlight brightness.

### 1 Tap the **Control** button in the first Settings Page. The Brightness button is selected. The '+' and '-' labels appear on the two middle firm keys below the touch screen.

2 To increase the brightness, press (and hold) the firm key labeled '+'.

-or-

To decrease the brightness, press (and hold) the firm key labeled '-'.

3 Tap the **Communication** button again. The new Backlight Brightness is set.

### Setting the Timeout of the Button Backlight

The timeout of the Button backlight determines how long the backlight of the buttons stays active. Shortening the active time will increase Pronto's battery life. The button backlight timeout and the LCD screen timeout can work independently.

- 1 Tap **Calculate Constant of Settings Page**. The Backlight Timeout button is selected. The '+' and '-' labels appear on the two middle hard buttons below the touch screen.
- 2 To increase the timeout, press (and hold) the button labeled '+'.

-or-

To decrease the timeout, press (and hold) the button labeled '-'.

3 Tap **Callent again**. The new button backlight timeout is set.

### Setting the Timeout of the LCD Screen

The timeout of the LCD screen determines how long the LCD touch screen stays active before turning off. Shortening the active time will increase Pronto's battery life.

**Note** The LCD screen will only time out when you are not using Pronto.

- 1 Tap **CCD timeout** button is selected. The **'+'** and '-' labels appear on the two middle firm keys below the touch screen.
- 2 To increase the timeout, press (and hold) the firm key labeled '+'.
  -or-

To decrease the timeout, press (and hold) the firm key labeled '-'.

3 Tap again. The new LCD screen timeout is set.

### Setting the Volume Level

You can set the volume level for the hard buttons as well as for the touch screen buttons. The volume of the button refers to the loudness of the beep you hear when you press or tap a button.

#### Setting the Volume Level of the Hard Buttons

To adjust the volume of the hard buttons, tap **(** in the second Settings Page.

You can either select 1 of the 3 volume levels or choose to mute. Every time you press, the volume level increases with one step up to level 3.

#### Setting the Volume Level of the Touch Screen

To adjust the volume level of the touch screen, tap ((1997)) in the second Settings Page.

You can either select 1 of the 3 volume levels or choose to mute. Every time you tap, the volume level increases with one step up to level 3.

2

### Setting the Navigation for Pronto

The cursor is used by default to operate your devices. You then navigate the Pronto with the touch screen buttons. However, you can also set the cursor to browse through Pronto's devices and pages. For more information on operating the Pronto with the cursor, see 'Operating Pronto with the Cursor' on page 48.

To set the navigation for the Pronto, tap **Community** in the second Settings Page:

- You can select Cursor Navigation-Off to navigate the Pronto with the touch screen buttons.
- You can select **Cursor Navigation-On** to navigate the Pronto with the cursor.

### **Setting the Animation Mode**

Pronto provides navigation feedback through graphical animations. Switching pages is done with a page transition, switching from Use Mode to one of the Tools is accompanied with a mode transition. You can enable and disable the animations of your Pronto in the second Settings Page:

- You can disable the animations by choosing 'None' (no animations). By disabling all animations you use the absolute maximum of your Pronto's processing speed.
- When changing pages with the 'Page Only' animation, one page seems to slide out of the screen, while the second page slides in.
- The 'Mode Only' animation shifts the Pronto icon at the top area of the touch screen.
- With the option 'Full' you can enable both animations at the same time.

### **Calibrating the Touch Screen**

When you first use your Pronto, the touch screen is already calibrated. However, if you notice that your Pronto does not send out the commands in accordance with what is indicated on the touch screen, it is advised to recalibrate the touch screen.

<u>Attention</u> Never use an actual pen, pencil or other sharp object on the touch screen. Use a pointy object like a plastic-tipped pen or a stylus intended for use with touch screens.

- 1 Tap Calibration' in the second Settings Page. The 'Calibration' screen appears.
- 2 Tap the upper left corner on the touch screen.
- 3 Tap the lower right corner on the touch screen.

- 4 Tap the upper right corner on the touch screen.
- 5 Tap the lower left corner on the touch screen. The touch screen is calibrated.

### **Adjusting the Screen Activation Settings**

In the third Settings Page you can adjust the screen activation settings. You can define when or if you want the LCD backlight to be activated. You can also set when or if you want the Pronto to send out IR codes or perform button actions.

You can adjust the following screen activation settings:

- Firm keys settings;
- Cursor keys settings.

You can adjust the timeout for the LCD backlight. For more information, see Setting the Timeout of the LCD Screen on page 34.

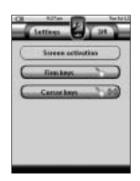

### Adjusting the Firm Keys Settings

You can set the firm keys settings to 3 different states. The firm keys are located below the touch screen of your Pronto.

To adjust the firm keys settings of the Pronto, tap **Continue and Settings** in the third Settings Page. You can now toggle between the following 3 firm keys states:

- This setting implies that when you press one of the 4 firm keys, your Pronto will send out the IR code or perform the action assigned to this key. The LCD backlight will *not* be activated when pressing a firm key.
- This setting implies that when you press one of the 4 firm keys, the LCD backlight will be activated and your Pronto will send out the IR code or perform the action assigned to this key.
- This is the default setting of your Pronto. It implies that when you press one of the 4 firm keys, the LCD backlight will be activated.

The Pronto will *not* send out an IR code nor perform the button action.

Tip

# **Customizing Pronto**

### Adjusting the Cursor Keys Settings

You can set the cursor keys settings to 3 different states.

For more information on the cursor keys, see 'Operating Pronto with the Cursor' on page 48.

To adjust the cursor keys settings of the Pronto, tap **Carset Level** in the third Settings Page. You can now toggle between the following 3 cursor keys states:

This setting implies that when you press one of the cursor keys, the LCD backlight will be activated.

The Pronto will not send out an IR code nor perform the button action.

- This setting implies that when you press one of the cursor keys, your Pronto will send out the IR code or perform the action assigned to this key. The LCD backlight will *not* be activated when pressing a cursor key.
- This is the default setting of your Pronto. It implies that when you press one of cursor keys, the LCD backlight will be activated *and* your Pronto will send out the IR code or perform the action assigned to this key.

2

### **Creating and Editing Macros**

A macro allows you to send a sequence of commands when tapping **one single button**. You can for instance switch on your TV, turn on a movie channel and prepare your VCR for recording by rewinding the videotape. The macro contains an **action list**. The action list can be created and edited in the Macro Tool.

*Note* Once you have programmed a macro, the button actions will not be changed when you select another brand in the Brand Tool.

In the Macro Tool you first have to select the button, that will contain the macro, also called the **target button**. Then, one by one, you create an action list by adding actions to this target button. You can do this by:

- Selecting another button and adding its actions to the action list of your target button.
- Adding a **delay** to the action list.
- Adding a beep to the action list.

After creating the macro, all actions you added to the action list are executed when you tap the button.

### **Creating a Macro**

- 1 Tap and hold the **Pronto** icon **J** in the upper left corner of the touch screen for 3 seconds. The Tools Menu appears.
- 2 Tap in the Tools Menu. The 'Macro Tool' screen appears.
- 3 Tap in the 'Macro Tool' screen. The last visited page appears.
- 4 Navigate to the Device and the Page that contains the target button you want to use for a macro.
- 5 Tap the button you want to select as a target button.

If you can use the button to program a macro, the 'Macro' screen appears.

-or-

If you cannot use the button to program a macro, you hear a *Failure beep*.

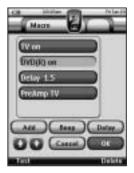

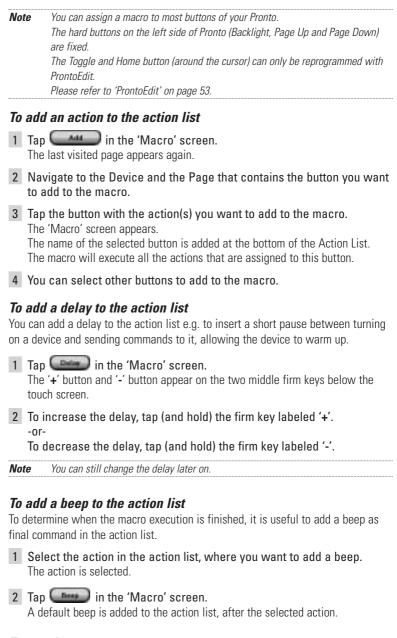

#### To test the macro

You do not have to exit the Macro Tool to try out the macro you created or edited. From within the Macro Tool you can test the macro. Pronto executes all actions as you defined them in the action list.

Pronto executes the actions in the action list. Note Make sure that you keep Pronto aimed at your Home Theater equipment during the macro execution. To finish the macro Tap in the 'Macro' screen. The macro is created and assigned to the button you selected as a target. -or-Tap in the 'Macro' screen. The Tools Menu appears again without creating the macro. Editing a Macro Moving an action in the action list 1 To display the 'Macro' screen with the action list assigned to the button, follow the instructions 1 to 5 as described in 'Creating a Macro' on page 38. 2 Tap the action in the action list you want to move in the 'Macro' screen. The selected action is highlighted. 3 In the 'Macro' screen, tap the **Move Up** button **U** or the Move Down button 🖤 below the action list. The selected action moves up/down in the action list. 4 You can select other actions to move. Deleting an action from the action list 1 To display the 'Macro' screen with the action list assigned to the button, follow the instructions 1 to 5 as described in 'Creating a Macro' on page 38. 2 Tap the action in the action list you want to delete in the 'Macro' screen. The selected action is highlighted. 3 In the 'Macro' screen, press the right firm key labeled Delete. The selected action is deleted from the action list. 4 You can select other actions to delete.

In the 'Macro' screen, press the left firm key labeled

### **Creating and Editing Timers**

With the Timer Tool you can define actions to be carried out at predefined times. For instance, you can switch on the lights or program your VCR to record your favorite daily TV-show.

**Note** When a timer is executed, you will hear a beep and a Timer message appears on screen.

If Pronto is performing another task (sending out IR codes, testing a macro, ...) when a timer is due to be executed, Pronto first continues performing the current task.

### **Creating and Editing Timers**

### Adding a Timer

- 1 Tap and hold the **Pronto** icon **J** in the upper left corner of the touch screen for 3 seconds. The Tools Menu appears.
- 2 Tap in the Tools Menu. The 'Timer Tool' information screen appears.

#### 3 Tap **Carrow**. The 'Timer' screen appears.

In the 'Timer' screen, tap to add a new timer to the list.
 A new timer is added to the Timers list.
 By default a new timer is labeled Timer and a

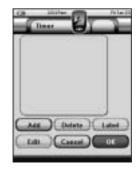

5 To label the timer, tap , as described in 'Labeling a Timer' on page 42.

number. It has no start and stop actions defined.

- 6 To define the start and stop actions for the timer, tap . as described in 'Editing a Timer' on page 43.
- 7 In the 'Timer' screen, tap . The 'Timer' screen closes and the Tools Menu appears again. The timer is added.

-or-

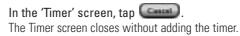

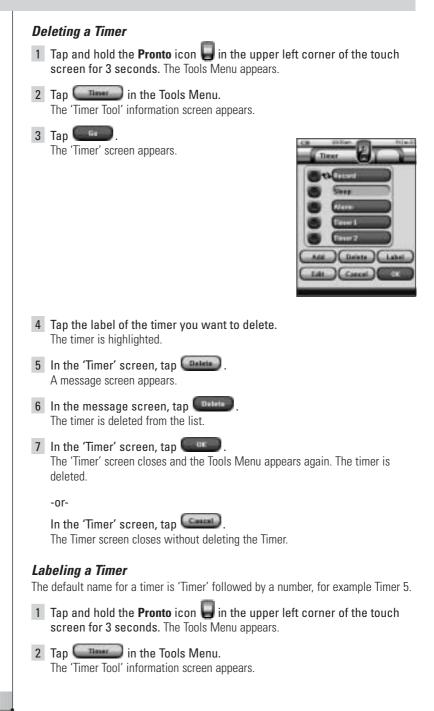

3 Tap The 'Timer' screen appears. 4 Tap the label of the timer you want to label. The timer is highlighted. 5 In the 'Timer' screen, tap The 'Labeling' screen appears. 6 Label the timer as described in 'Labeling Elements' on page 25. 7 In the 'Labeling' screen, tap The 'Timer' screen appears again and the timer is relabeled. 8 In the 'Timer' screen, tap The Tools Menu appears again. Editing a Timer 1 Tap and hold the **Pronto** icon 📕 in the upper left corner of the touch screen for 3 seconds. The Tools Menu appears. 2 Tap in the Tools Menu. The 'Timer Tool' information screen appears. 3 Tap The 'Timer' screen appears. 4 Tap the label of the timer you want to edit. The timer is highlighted. 5 In the 'Timer' screen, tap The 'Editing Timer' screen appears. Shart Action 23 Jun 2004 Stan Action 6 To edit the timer, execute the following steps: 1 Set the Start Date. See 'Setting the Start Date' on page 44 for more information. 2 Set the Start Time. See 'Setting the Start Time or Stop Time' on page 44 for more information. 3 Define the Start Action. See 'Defining the Start Action or Stop Action' on page 45 for more details.

- 4 Set the Stop Time. See 'Setting the Start Time or Stop Time' below for more information.
- 5 Define the Stop Action. See 'Defining the Start Action or Stop Action' on page 45 for more details.
- 6 Define the Repeat Settings. See 'Defining the Repeat Settings' on page 46 for more information.
- 7 In the 'Editing Timer' screen, tap . The timer settings are defined. The 'Timer' screen appears again.
- 8 In the 'Timer' screen, tap The Tools Menu appears again.

#### Setting the Start Date

When you add a new timer the Start Date is the current date by default. The Stop Date is calculated automatically based on the Start Date, the Start Time and the Stop Time.

To change the Start Date:

- 1 In the 'Editing Timer' screen, tap the Day button. The Day button is selected. The labels '+' and '-' appear for the two middle firm keys.
- 2 To increase the value, press (and hold) the firm key labeled '+'.

-or-

To decrease the value, press (and hold) the firm key labeled '-'.

- 3 Tap the Day button again. The Day is set.
- 4 Repeat step 1 to 3 for the **Month** and the **Year** button. The Start Date is set.

#### Setting the Start Time or Stop Time

1 In the 'Editing Timer' screen, tap the **Start Time** button or **Stop Time** button.

The **Start Time** button or **Stop Time** button is selected. The labels '+' and '-' appear for the two middle firm keys.

2 To increase the time, press (and hold) the firm key labeled '+'.

-or-

To decrease the time, press (and hold) the firm key labeled '-'.

#### 3 Tap the Time button again.

The new Start Time or Stop Time is set.

*Note* If the Stop Time lies before the Start Time, the Stop Date automatically jumps to the next day.

#### Defining the Start Action or Stop Action

Pronto uses a similar procedure to define the Action List for the Start Action or the Stop Action of the selected timer as in the Macro Tool. See 'Creating and Editing Macros' on page 38 for more information.

**Example** Some examples of timer actions are: switching on your lights at a specific time or recording your favorite daily TV-show with your VCR.

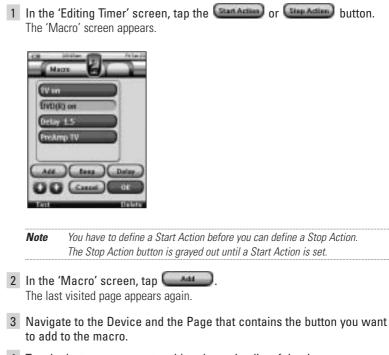

4 Tap the button you want to add to the action list of the timer. The 'Macro' screen appears.

The name of the selected button is added at the bottom of the Action List. The macro will execute all the actions that are assigned to this button.

5 In the 'Macro' screen, tap \_\_\_\_\_.

The Start Action or Stop Action is defined. The 'Editing Timer' screen appears again.

### **Defining the Repeat Settings**

If you want the timer to repeat itself on more than one occasion, you can use the repeat settings.

1 In the 'Editing Timer' screen, tap the **Buset tetting** button. The 'Repeat Settings' screen appears.

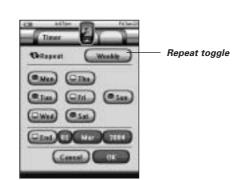

2 Tap the repeat toggle button . By default 'No' is selected.

The Repeat button toggles between the three settings:

- No: This is the default setting;
- Daily;
- Weekly.
- **1** To change the setting to 'Daily', tap the button again. Every day of the week is automatically selected.
- 2 If you want to set an end date for the repeating timer, select the End Date check box. The End Date is enabled.
- 3 Define the End Date, as described in 'Setting the Start Date' on page 44. The End Date is defined.

#### -or-

- **1** To change the setting to 'Weekly', tap the button again. The current day is selected.
- 2 Select or deselect the different days of the week on which the timer has to be executed.

3 If you want to set an end date for the repeating timer, select the End Date check box. The End Date is enabled. 4 Define the End Date, as described in 'Setting the Start Date' on page 44. The End Date is defined -or-To change the setting to 'No', tap the button again. The timer will not be repeated. 3 In the 'Repeat Settings' screen, tap The 'Editing Timer' screen appears again. Feedback about the repeat settings is provided below the Report Lettings button. **Activating Timers** Note You can only activate timers if the start time is in the future and a start action is defined for the timer. 1 Tap and hold the **Pronto** icon 📕 in the upper left corner of the touch screen for 3 seconds. The Tools Menu appears. 2 Tap \_\_\_\_\_ in the Tools Menu. The 'Timer Tool' information screen appears. 3 Tap in the 'Timer Tool' information screen. The 'Timer' screen appears. Dedates

User Guide

47

**4** Tap the check box in front of the timer that you want to activate. The timer is activated.

5 In the 'Timer' screen, tap

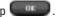

The 'Timer' screen closes and the Tools Menu appears again. The Timer icon appears next to the time indication.

-or-

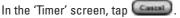

The Timer screen closes without activating the timer.

In the Timers list, activated timers are displayed first, followed by the not-Note activated timers. Both activated and not-activated timers are listed chronologically.

# **Operating Pronto with the Cursor**

The cursor is set by default to operate the devices, e.g. to navigate through an on-screen TV menu. The cursor contains 4 cursor keys: Right, Left, Up and Down. Each cursor key contains an action list. This list depends on the device that is being operated.

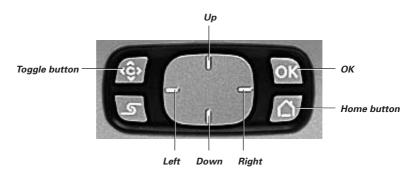

The cursor can also be used to navigate through devices and pages on Pronto's touch screen

When you enable the **cursor navigation** in the Settings Pages, the **touch** screen navigation with the Left Device and Right Device buttons at the top area

of the touch screen disappears and the Cursor Navigation icon 🖽 appears in the top left corner. You use the cursor for navigating, and not for operating your devices, until you disable the cursor navigation again.

To set the cursor navigation:

- 1 Tap and hold the **Pronto** icon **u** in the upper left corner of the touch screen for 3 seconds. The Tools Menu appears.
- 2 Select the **Compose**. The first Settings Page appears.
- **3** Press the **Page Down** hard button at the left side of the Pronto. The second Settings Page appears.
- 4 Tap **Commentation** in the second Settings Page. The cursor navigation is enabled. The Toggle hard button is activated.
- 5 Tap the **Pronto** icon **W** in the top center of the touch screen to exit the Settings Tool.

To use the cursor for navigating the Pronto:

- 6 Press the Left and Right buttons of the cursor. Pronto navigates through the devices.
- 7 Press the **Up** and **Down** buttons of the cursor. Pronto navigates through the pages.
- 8 Press the Toggle button to easily switch from navigating on Pronto to control audio/video equipment.
   The Device Left and Device Right buttons appear in the top area of the touch screen and the cursor is used for controlling audio/video equipment.
- 9 Press the **Toggle** hard button again to switch back to cursor navigation.

# **Operating Pronto with RF**

By default, Pronto uses **infrared** (IR) signals to operate devices. IR signals have an operating distance of approximately 33 ft (10 m).

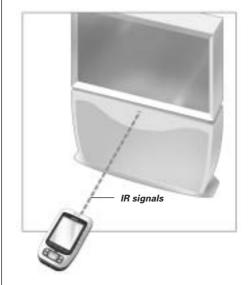

However, you can choose to have Pronto working with **radio frequency** (RF) signals to operate devices from a distance or from an adjacent room. An RF Extender (not included) is therefore required.

The RF Extender receives RF signals from Pronto and converts them into IR signals, sent out to the device. Therefore, the RF Extender has to be placed near the device you are operating with the RF Extender's sending eye pointed towards the device.

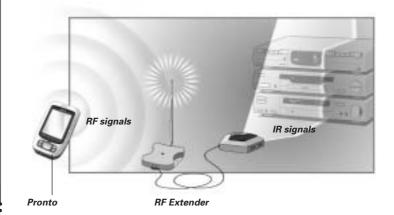

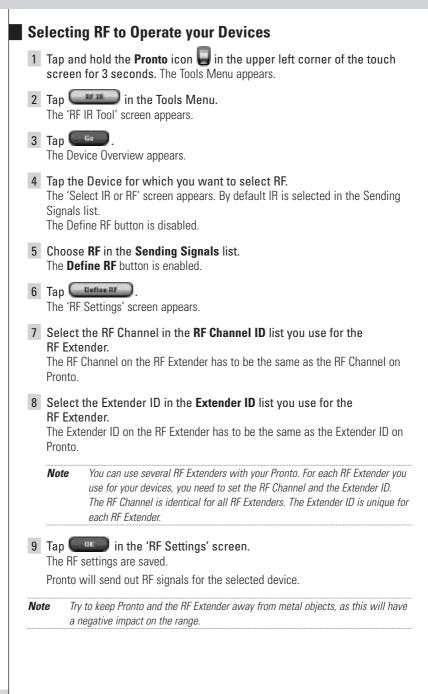

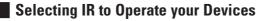

- 1 Tap and hold the **Pronto** icon **u** in the upper left corner of the touch screen for 3 seconds. The Tools Menu appears.
- 2 Tap in the Tools Menu. The 'RF IR Tool' screen appears.
- 3 Tap . The Device Overview appears.
- 4 Tap the Device for which you want to select IR. The 'Select IR or RF' screen appears. RF is selected in the Sending Signals list.
- 5 Choose IR in the Sending Signals list. The 'Define RF' button is disabled.
- 6 Tap in the 'Select IR or RF' screen. Pronto will send out IR signals for the selected device.

If you want to personalize your Pronto even more beyond its standard programming features, ProntoEdit is the tool for you to use. ProntoEdit is Pronto's companion software that you find on the included CD-ROM. Please check the website to make sure that you have the latest version. You can find more information on http://www.pronto.philips.com.

To learn how to work properly with ProntoEdit, consult its online help system accessible via the Help menu or by pressing F1.

With ProntoEdit you can:

- Upload and download new configurations to and from your Pronto. You do this with the PC cable included with your Pronto:
  - 1 Plug one end of the cable in the USB port on your computer.
  - 2 Plug the other end of the cable in the USB port on Pronto.

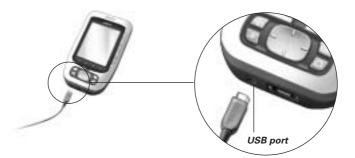

- Add, delete, modify and move control panels, devices and commands anywhere on the touch screen;
- Save, duplicate and share configuration files, codes or devices with other Pronto users;
- Import new graphics to create new buttons and designs;
- Use .BMP -graphic files. You can now place buttons with a transparent background on top of a background image and let transparent buttons overlap. You use the color in the upper left corner of the bitmap as transparency color.
- Personalize configuration files to optimize the use of your Pronto;
- Copy, Paste and Edit plain IR codes that you can exchange with other Pronto users;
- Preview new configuration files on ProntoEdit Simulator, to check what Pronto's interface will look like.
- Create and edit macros. In ProntoEdit you have access to the more advanced features for macros.

# ProntoEdit

Some example screens of what you can accomplish with ProntoEdit:

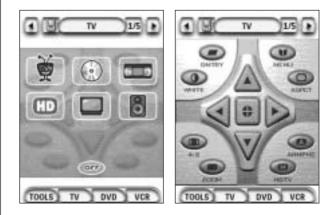

**User Guide** 

.

### Why don't my buttons work properly?

When you find that your Pronto does not send out the commands in accordance with what is indicated on the touch screen, it is advised to recalibrate the touch screen. Calibration is necessary when you notice that tapping a button activates one of the adjacent buttons or when you have to tap next to a button to activate it. Calibration enables Pronto to place the icons on the touch screen in line with their predefined functions.

<u>Attention</u> Never use an actual pen, pencil or other sharp object on the touch screen. Use a pointy object like a plastic-tipped pen or a stylus intended for use with touch screens.

### How do I calibrate the touch screen?

- 1 Tap and hold the **Pronto** icon **U** in the upper left corner of the touch screen for 3 seconds. The Tools Menu appears.
- 2 Select Control of the first Settings Page appears.
- **3** Press the **Page Down** button at the left side of the Pronto. The second Settings Page appears.
- 4 Tap Calibration' in the second Settings Page. The 'Calibration' screen appears.
- 5 Tap the upper left corner on the touch screen.
- 6 Tap the lower right corner on the touch screen.
- 7 Tap the upper right corner on the touch screen.
- 8 Tap the lower left corner on the touch screen. The touch screen is calibrated.

-or-

**Press the middle firm key, labeled Back**. The second Settings Page appears again without calibrating the touch screen.

9 Tap the **Pronto** icon 실 again to exit the Settings Tool.

### How do I reset Pronto?

Normally, resetting Pronto is not necessary. However, if Pronto's touch screen freezes or if you notice unusual behavior, you need to perform a reset to get Pronto running again.

- 1 Press the latch on the battery cover with your thumb and then slide the cover forward firmly.
- 2 Lift off the battery cover. You can find the Reset button in the battery compartment.

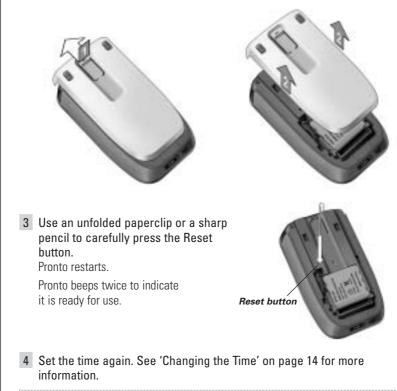

*Note* If you reset Pronto, all personal changes like saved and programmed commands, IR codes, timers and macros are retained.

### Why does a device respond to some RF signals and not to others?

Not all commands for all devices work properly with RF signals. If a device does not respond properly to RF signals sent out by Pronto, you have to reconfigure Pronto to operate the device with IR signals.

2

### **General Problems**

### Pronto shuts off automatically

This is a timeout feature of Pronto to save power. You can change the time Pronto stays active in the Settings Tool.

See 'Setting the Timeout of the LCD Screen' on page 34 for more information.

### The touch screen buttons on the Pronto do not respond properly

If the touch screen buttons on the Pronto do not respond properly, calibrate the touch screen.

See 'Calibrating the Touch Screen' on page 35 for more information.

#### Devices do not respond to commands from Pronto

- Make sure the Pronto's sending eye is pointed towards the device you are operating.
- Check if the Low Battery icon has appeared on screen. If so, recharge the batteries.
- Check if your device understands Philips-Marantz RC codes. Normally you can find this in the documentation of your device.
- Make sure you have defined the correct brands for your devices. (p. 20)
- Make sure you have defined the correct code set for your devices. (p. 21)
- Check if the button you are trying to use is assigned properly via Brand Tool or via Learn Tool. (p. 23)
- Check if your device is in RF mode. Switch your device back to IR mode. (p. 52)
- If you have set up your Pronto to operate devices with RF signals:
  - Check in the RF IR Tool if the devices you want to operate are set up properly. (p. 51)
  - Check if the Extender ID and the Channel on your Pronto match the ID and the Channel on the RF Extender.
  - Make sure the RF Extender is placed near the devices you want to use with RF signals.
  - Make sure that the RF Extender's sending eye is pointed towards the device.
  - Change the Channel if you notice interferences from other RF channels.
- If you want to use RF signals for devices on different locations, you need more than one RF Extender. See the User Guide of the RF Extender for more information.

### Customizing Problems

#### Buttons are not sending the correct commands

- Make sure you have defined the correct brands for your devices. (p. 20)
- Make sure you have defined the correct code set for your devices. (p. 21)
- Make sure you calibrate your screen correctly. (p. 35)
- Check whether the button of the device is learned properly. (p. 23)
- Check whether the macro recorded properly. (p. 38)

#### Macros do not work

- Make sure Pronto's sending eye is pointed towards the device the entire time the macro is being executed.
- The sending eye is located at the top of Pronto.
- Insert delays to allow devices to start up properly.
- Check for inactive buttons in your macro.
- Check if you did not reprogram the buttons. Macros do not store commands, they store buttons. If you reprogram a button, the macro executes the new command assigned to the button.

#### Pronto will not learn commands

- Make sure your Pronto and the remote control are positioned correctly.
  - When the sending eye of your existing remote control is not pointed towards the learning eye of the Pronto, Pronto might not receive the signals properly. Align the remote controls as correctly as possible.
  - When the distance between your existing remote control and the Pronto is too short or too long, Pronto might not receive the signals properly. Try out several distances between 4 and 8 inches (10 and 20 centimeters) to learn the commands.
- Avoid programming Pronto under bright fluorescent light or in sunlight: it might affect the infrared signals.
- Make sure the batteries in the Pronto are not low.
- Press and hold the key on the other remote control for more than one second.

#### The configuration file is corrupted

When the configuration file is corrupted, you can use ProntoEdit to download a new configuration file. Taken into account that all your customized commands, devices and macros will be lost and you will have to reprogram your Pronto. Therefore it is recommended to save the configuration by uploading it to the PC with ProntoEdit.

#### Timers do not work

- Check if the timer has been activated. (Activating Timer, p. 47)
- Make sure a Start Action for the timer has been defined properly. (p. 45)
- Check whether the date and time of your Pronto are set properly. (p. 14)

### **Memory Storage Problems**

Memory storage problems can be the cause of Pronto not saving a macro. Storage problems can be caused by a full memory or by low batteries.

- Consult the fourth Settings Page to see how much memory is available. (p. 32)
- Consult the first Settings Page or the battery icon at the top of your screen to check the battery status. Recharge the batteries if necessary. (p. 11)

#### **Pronto error messages**

If one of the following error messages occurs, please contact your dealer or the Philips customer service:

- Invalid CF version or corrupt flash;
- Incorrect software version.

When your Pronto does not respond and the screen stays blank:

- 1 Download the configuration file again.
- 2 When downloading the configuration file again does not work, download the firmware from http://www.pronto.philips.com.

### **Connection to the PC**

- Make sure the batteries in the Pronto are not low while using ProntoEdit to download or upload.
- Do not pull out the USB cable while uploading or downloading a configuration file.

EN

### **Important Notices**

#### Take care not to scratch the touch screen

Use your finger to tap the touch screen or use plastic-tipped pens intended for use with touch screen.

Never use an actual pen, pencil or other sharp object on the touch screen.

#### Protect Pronto from temperature extremes

Keep Pronto away from heaters and other heat sources.

#### Pronto is not waterproof

Pronto should not be exposed to rain or moisture. Do not store or use Pronto in any location that is extremely damp or wet.

When you have spilled water on Pronto, you have to take out the batteries and let Pronto dry for 48 hours before you insert the batteries again.

### The touch screen of Pronto contains a glass element

Do not drop Pronto or subject it to any strong impact.

### **Cleaning Pronto**

- Use a soft, damp cloth to clean Pronto.
- If the touch screen of Pronto is spoiled, clean it with a soft cloth moistened with a diluted window-cleaning solution.
- Do not use a corrosive detergent or an abrasive sponge.
- Avoid the use of abundant water.

### Upgrading Pronto

You can find the latest upgrades of your Pronto software (when available) on <u>http://www.pronto.philips.com</u>. Navigate to the Downloads section. If you are already registered you can enter your username and password to log in. Otherwise you can register and become a ProntoZone member for free.

# List of Symbols

|                 | Pause                     |
|-----------------|---------------------------|
|                 | Stop                      |
| •               | Normal run; normal speed  |
| <u>►</u>        | Normal run; normal speed  |
| **              | Fast run; fast speed      |
|                 | Fast run; fast speed      |
| ⊳               | Slow run; slow speed      |
| $\triangleleft$ | Slow run; slow speed      |
| ▲               | Eject                     |
| ▼               | Recording, general        |
| <b>9</b>        | Кеу                       |
| <2^¥            | Navigate                  |
| <b>FH</b>       | Still mode                |
| <b>-</b>        | Tape running direction    |
| M               | Next track                |
|                 | Previous track            |
|                 | Fast forward to index     |
|                 | Rewind to index           |
|                 | Frame by frame, general   |
| <b>∢</b>        | Frame by frame, general   |
|                 | Subtitle                  |
| X               | Cancel picture            |
| Ð               | Picture-in-picture mode   |
|                 | Menu                      |
|                 | Picture-in-picture shift  |
| Ø               | Picture-in-picture swap   |
| 8               | Multi-picture display     |
|                 | Picture-in-picture select |
|                 | Teletext mode             |
| User Guide      |                           |

•••••

# List of Symbols

|                                                                                                    | Page number up                             |
|----------------------------------------------------------------------------------------------------|--------------------------------------------|
|                                                                                                    | Page number down                           |
| Ē                                                                                                    | Page enlargement                           |
| 3                                                                                                    | TV and text mixed                          |
| ŀШ                                                                                                    | 1st or 2nd language                        |
| P•P                                                                                                    | Last view; previous program                |
| Ċ                                                                                                    | Stand-by                                   |
| <b>4</b>                                                                                                    | Zone focus: long distance                  |
| 2                                                                                                    | Zone focus: very short distance            |
| <ul> <li><b>○</b> <li><b>▲</b> <li><i>↓</i> <li><b>○</b> <li><b>◊</b> <li><b>◊</b> <li><b>◊</b> <li><b>◊</b> </li> </li></li></li></li></li></li></li></ul> | Single or multi-digit selection            |
| ġ.                                                                                                    | Brightness; brilliance                     |
| •                                                                                                    | Contrast                                   |
| <b>Q</b>                                                                                                    | Brightness/contrast                        |
| 3                                                                                                    | Color saturation                           |
| -Ö-                                                                                                    | Lamp; lighting; illumination               |
|                                                                                                    | Split screen freeze / double screen freeze |
| œ                                                                                                    | Split screen swap / double screen swap     |
| 12                                                                                                    | Split screen / double screen               |
|                                                                                                    | Movie expand                               |
| 1994                                                                                                    | Personal preference                        |
| •                                                                                                    | Picture-in-picture freeze                  |
| Ð                                                                                                    | Main index page                            |
| H                                                                                                    | Picture freeze                             |
| Ð                                                                                                    | Programmable timer; general                |
|                                                                                                    | Enter                                      |
| ?                                                                                                    | Application assistance                     |
| ۲                                                                                                    | Actual time on screen                      |
| m                                                                                                    | EPG / Electronic Program Guide             |
| Đ                                                                                                    | Video output                               |
| User Guide                                                                                                    |                                            |

•••••

# List of Symbols

| ÷        | Read data from store             |
|----------|----------------------------------|
| ÷        | Write data into store            |
| ¢        | Page hold                        |
| ı<br>للا | Sound muting                     |
| i+       | Additional information on screen |
| Ð        | Spatial sound effect             |
|          | Television; video                |
| ſ        | Sound; audio                     |
| Ħ        | Surround sound                   |
|          | Dolby Digital                    |
| dts      | Digital Theater Systems          |
| E⊉-      | Active control                   |
|          |                                  |
|          |                                  |

E

.....

# **Specifications**

| The specifications and design of this p | product are subject to change without notice. |
|-----------------------------------------|-----------------------------------------------|
|-----------------------------------------|-----------------------------------------------|

| Display         | Monochrome 3.8" touch screen LCD with 16 gray scales and        |
|-----------------|-----------------------------------------------------------------|
|                 | digital contrast control                                        |
|                 | 320x240 pixels resolution                                       |
|                 | White LED-backlight for LCD and buttons                         |
| Interface       | USB 1.1-port connector                                          |
| Software        | Database with IR codes to operate more than 800 brands          |
|                 | Built-in Philips IR codes                                       |
|                 | Total number of devices only limited by memory                  |
| Infrared (IR)   | 4 high performance IR-sending LEDs, 1 receiver LED              |
|                 | Operating distance of approximately 33 ft (10 m)                |
|                 | Learning frequency up to 78 KHz and 455 KHz                     |
| Radio frequency | 16 Extender ID's and 4 Channels                                 |
| (RF)            | <u>TSU3500</u> : Band: 418 MHz <u>SBC RU960</u> : Band: 434 MHz |
| Memory          | 4 Mbytes                                                        |
| Power           | Power on by tapping the touch screen or by pressing a button    |
|                 | Power off automatically                                         |
| Dimensions      | 6.07 inch x 3.64 inch x 1.10 inch                               |
| (HxWxD)         | (154,2 mm x 92,4 mm x 27,8 mm )                                 |
| Operating       | 41°-113° F                                                      |
| temperature     | (5° – 45° C)                                                    |
| Accessories     | Included:                                                       |
|                 | USB cable for PC connection                                     |
|                 | CD-ROM with ProntoEdit software                                 |
|                 | Docking station                                                 |
|                 | AAA rechargeable battery pack (4x1.2 V)                         |
|                 | Not included:                                                   |
|                 | RF Extender                                                     |
| ProntoEdit      | PC requirements:                                                |
|                 | Windows 98SE, ME, 2000, XP                                      |
|                 | 64 MB of RAM                                                    |
|                 | 75 MB of free hard disk space                                   |
|                 | Free USB Port                                                   |
|                 | CD-ROM player                                                   |

IR-database information:

Redesigned by UEI Technology Licensed under U.S. Patent 5,689,353 Portions © UEI 1999

**User Guide** 

••••

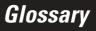

E

| Action            | An action is a command that will be executed by Pronto. An action can<br>be an IR code, a link, a delay or a beep. You can assign one or more<br>actions to a button or a hard button. It is the same as a macro.                                                                                                    |
|-------------------|----------------------------------------------------------------------------------------------------|
| Action list       | An action list is a list of actions assigned to a button or a hard button.<br>An action list can contain up to 250 actions.                                                                                                    |
| Animation mode    | Pronto provides navigation feedback through graphical animations.<br>These animations can be found in the Animation mode. You can enable<br>and disable the animations of your Pronto in the Settings Pages.                                                                                                    |
| Branding          | Pronto contains a list of brands and their according IR codes in its database. Pronto uses IR codes to control devices. Because there are several brands using specific IR codes, you have to define the brand and code set for each device.                                                                                                    |
| Button alias      | See Link.                                                                                                    |
| Button backlight  | The Button backlight is a special light source that is placed behind the hard buttons on your Pronto, enhancing the visibility of these buttons.                                                                                                    |
| Calibration       | Calibrating the touch screen enables Pronto to exactly match the icons on the touch screen with their predefined functions.                                                                                                    |
| Code set          | A code set is a list of IR codes. Audio and video devices of different brands use different code sets. A device can only receive and execute functions from the correct code set.                                                                                                    |
| Cursor navigation | There are two ways of navigating through Pronto: using the touch screen<br>or using the cursor for navigation. When you select cursor navigation,<br>the cursor can only be used for navigating through devices and pages on<br>Pronto touch screen, not for controlling audio/video equipment.                                                                      |
| Delay             | A delay is a pause between two actions. A delay gives the device<br>enough time to execute the first action before it receives an impulse to<br>execute a second action.                                                                                                    |
| Device            | Every device in the configuration file appears on the Device Overview<br>Page of Pronto and in the tree view in ProntoEdit. A device represents<br>the equipment you want to control with Pronto, for instance a TV, VCR,<br>CD player, Amplifier, Satellite receiver or any device operated by an IR<br>remote. The device contains a number of pages with buttons. |
| Device action     | A device action is an action that is executed automatically when you select a device. E.g. when you select TV, you can learn your Pronto to switch on the TV at the same time.                                                                                                    |
| Device Overview   | You use the Device Overview on Pronto to access the different devices.<br>The Device Overview contains buttons for each device in the<br>configuration. By pressing these buttons you navigate to the first page<br>of the selected device.                                                                                                    |
| Device settings   | The device settings are the type of device, the brand, the IR code set<br>and the functions. In order to control a device with your Pronto, you first<br>have to set the device settings.                                                                                                    |
|                   |                                                                                                    |

**User Guide** 

•••••

65

# Glossary

| Device template | You can create a template from a device in ProntoEdit Advanced Mode.<br>When you add a new device on Pronto, this template will be used.                                                                                                    |
|-----------------|----------------------------------------------------------------------------------------------------|
| Firm key        | Pronto has 4 firm keys located below the touch screen. The label of a firm key is displayed at the bottom of the touch screen. You can configure the functions of the firm keys, just like most hard buttons and the buttons on the touch screen. The strength of the firm keys is that you can also configure their label, so they can always indicate the function assigned to them.                                      |
| Hard button     | A hard button is a button that can be pressed and generates an event.<br>Hard buttons can be found on Pronto. Their layout and visual aspects<br>cannot be changed. You can configure the functions of the hard buttons,<br>just like the firm keys and the buttons on the touch screen.                                                                                                    |
| IR              | Short for infrared.                                                                                                    |
| IR code         | Pronto sends out infrared (IR) signals to operate devices. IR codes for all kinds of video and audio device brands are stored in Pronto's universal database. By selecting IR codes and assigning them to buttons and hard buttons, you can program your Pronto to operate your equipment. When IR codes are not present in the database, you can always learn them from the conventional remote control of your equipment. |
| Label           | A label is the text you want to put on a soft button or a firm key.                                                                                                    |
| LCD             | Short for liquid crystal display.                                                                                                    |
| LCD backlight   | LCD backlight is a special light source that is placed behind the LCD screen, enhancing the visibility of the screen.                                                                                                    |
| Link            | A link, also called a button alias, is a shortcut from the action list of one<br>button to the action list of another button. Instead of adding the same<br>actions to several buttons or hard buttons, you can create a link and<br>reuse the action list. When your Pronto is executing an action list and<br>comes across a link, the action list referred to by that link is executed.                                  |
| Macro           | A macro is a sequence of actions executed when pressing a single<br>button on Pronto. Every button or hard button can act as a macro and<br>perform a list of commands. It is the same as an action list.                                                                                                    |
| Mode animation  | When you switch from using the Pronto to the Tools Menu, the Pronto icon shifts at the top area of the touch screen. This is called a 'mode animation'.                                                                                                    |
| Page            | A page of a device is the area of 320 by 240 pixels on Pronto's touch screen containing buttons or other objects.                                                                                                    |
| Page animation  | When you switch from one page to another, the first page slides out of the screen and the second page slides in the screen. This is called a 'page animation'.                                                                                                    |
| Pronto          | Pronto is a universal remote control with a touch screen. You can customize and fully configure Pronto to your personal needs: the devices you want to operate, the functions you want to perform and the layout on Pronto.                                                                                                    |

**User Guide** 

•••••

Glossary

E

| ProntoEdit    | ProntoEdit is the visual editor for creating and configuring Pronto Configuration Files.                                                                                                    |
|---------------|----------------------------------------------------------------------------------------------------|
| RF            | Short for Radio Frequency.                                                                                                    |
| RF code       | You can choose to operate your devices with RF signals instead of IR signals. To use RF signals, you need an RF Extender. The advantage of RF is that it spreads in all directions and that it pervades walls. In other words, you can operate your devices from an adjacent room.                    |
| RF Extender   | An RF Extender is a converter box that receives RF signals and turns<br>them into IR signals to operate devices. When your Pronto sends out RF<br>codes, the RF Extender receives them and sends out IR codes to your<br>devices.                                                                     |
| Settings Tool | The Settings Tool allow you to consult and adjust several settings, for instance consulting the battery level, setting the date and time, calibrating the touch screen,                                                                                                    |
| Simulator     | Pronto simulator is a separate application in ProntoEdit package, which simulates every aspect of your Pronto. You use Pronto simulator to test your PCF without the need to download it to your Pronto. When you make changes in Pronto simulator, they will not be saved in the configuration file. |
| Soft button   | A soft button is a button that can be found on the touch screen. The layout and the visual aspects of a soft button can be changed. You can also configure the functions of the soft buttons.                                                                                                    |
| Timer         | A timer allows you to define actions to be carried out at predefined times. For instance, you can set an alarm or program your VCR to record your favorite daily TV-show.                                                                                                    |
| Touch screen  | The touch screen of your Pronto is the centered area that contains soft buttons you can use to operate the remote control.                                                                                                    |
| USB           | USB (Universal Serial Bus) is a 'plug and play' interface between a computer and add-on devices (such as audio players, joysticks, keyboards, telephones, scanners, and printers).                                                                                                    |

User Guide

•••••

# Index

#### A

action, 39 action list action, 39 beep, 39 delay, 39 activating timer, 47 Add Tool, 28 adding action, 39 beep, 39 delay, 39 new device, 28 timer. 41 adjusting button backlight timeout, 33 LCD screen timeout, 34 light level, 33 volume level, 34 animation mode, 9, 35 full, 35 mode, 35 none, 35 page, 35

#### B

batteries, 10 battery compartment, 6 battery cover, 10 battery pack, 10 battery pack installing, 10 beep, 39 brand installing, 21 searching, 22 selecting, 21, 22 Brand Tool, 20 button, 5 backlight, 6, 33 contrast, 13 cursor, 5, 48 hard buttons, 5 labeling, 26 learning, 24 Page down, 6 Page up, 6 reset, 6 Toggle, 49 button action deleting, 30 Button backlight timeout, 33

#### C

calibrating the touch screen, 35 changing date, 15 language, 16 time, 14 time format, 14 channel channel down, 5 channel up, 5 charging Pronto, 11 clock settings. See time code set searching, 22 selecting, 21 connection to docking station, 6 contrast, 13 copying existing device, 29 creating macro, 38 cursor, 5, 48 cursor navigation, 9, 35

#### D

date, 14 delay, 39 Delete Tool, 30 deleting action in a macro, 40 button, 30 device, 30 timer. 42 device adding, 28 copying, 29 deleting, 30 labeling, 27 moving, 31 device action learning, 24 Device Overview, 17 docking station, 8, 12 download, 53

#### Ε

editing macro, 40 timer, 43 error message, 59

#### Η

Home Theater Control Panel, 4

#### **User Guide**

•

68

### Index

### I

infrared, 50 installing battery pack, 10 installing brand, 21 IR signals, 50, 51, 52

#### K

keyboard, 25 symbols, 25, 61 zoom, 25

#### L

Label Tool, 25 labeling button, 26 device, 27 page, 27 symbols, 25, 61 timer. 42 language, 16 LCD backlight timeout, 32 LCD screen, 5 LCD screen timeout, 33 Learn Tool, 23 learning button, 24 device action, 24 remote control, 23

#### Μ

macro, 9 action, 39 beep, 39 creating, 38 delav, 39 deleting action, 40 editing, 40 move, 40 testing, 39 troubleshooting, 58 Macro Tool, 38 memory, 9 mode animation, 35 move action in a macro, 40 Move Tool, 31 Moving a Device, 31 multi language support, 9

#### Ν

navigation cursor, 9, 35, 48 touch screen, 35, 48

#### 0

operating the Pronto cursor navigation, 48 RF signals, 50 touch screen navigation, 48 troubleshooting, 57 Overview Device, 17 Page, 18

#### P

page animation, 35 page labeling, 27 Page Overview, 9, 18 Pronto, 4 adjusting the settings, 32 appliance, 5 charging, 11 customizing, 19 Device Overview, 17 IR signals, 52 maintaining, 60 operating, 17 Page Overview, 18 resetting, 56 RF signals, 51 specifications, 64 touch screen, 7 turning on, 13 upgrading, 60 USB cable, 53 USB port, 53 ProntoEdit, 53 ProntoEdit Simulator, 53

#### R

radio frequency, 50 Remote Control, 4 repeat settings, 46 resetting the Pronto, 56 RF Extender, 50 RF IR Tool, 50 RF signals, 50, 56

#### S

screen, 5, 7 calibrating, 35 light level, 33 timeout, 34 searching brand, 22 code set, 22

# Index

selecting brand, 20, 22 code set. 21 settings, 32 animation mode, 35 button backlight timeout, 33 calibrating the touch screen, 35 date, 14, 15 language, 16 LCD backlight timeout, 32 LCD screen timeout, 33 switch level, 32 time, 14 time format, 14 volume level, 34 Simulator, 53 specifications, 64 start action, 45 start date, 44 start time, 44 stop action, 45 stop time, 44 storage problems, 59 symbols, 25, 26, 61

#### T

testing the macro, 39 time, 14 time format, 14 timer, 9 activating, 47 adding, 41 deleting, 42 editing, 43 labeling, 42 repeat settings, 46 start action, 45

start date, 44 start time, 44 stop action, 45 stop time, 44 Timer Tool, 41 Toggle button, 48 Tool, 19 Add, 28 Brand, 20 Delete, 30 Label, 25 Learn, 23 Macro, 38 Moving, 31 RF IR, 50 Timer, 41 touch screen, 5, 7 touch screen calibration, 35, 55 transparency, 9 turning on Pronto, 13

#### U

upgrading, 60 upload, 53 USB, 9 USB cable, 53 USB port, 6, 53

#### V

volume mute, 5 volume down, 5 volume level, 34 volume up, 5 volume level hard buttons, 34 touch screen buttons, 34

Documentation concept and elaboration: The Human Interface Group, De Regenboog 11, 2800 Mechelen, Belgium, http://www.higroup.com